## **TuftsMedicine**

## **EpicEdge Tips & Tricks**

## Adding Face to Face In New Intake Navigator

To add the Face to Face in the New Intake Navigators, go to the Face to Face section, then click on Face to Face Attestion to open the section.

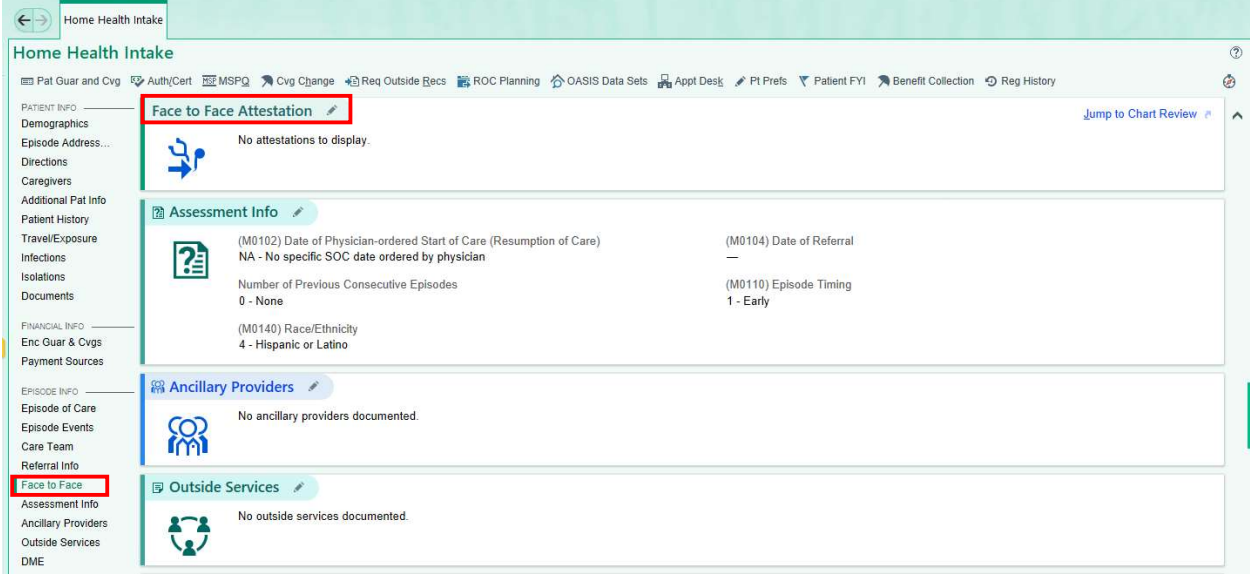

## Select Add New Face to Face Attestation.

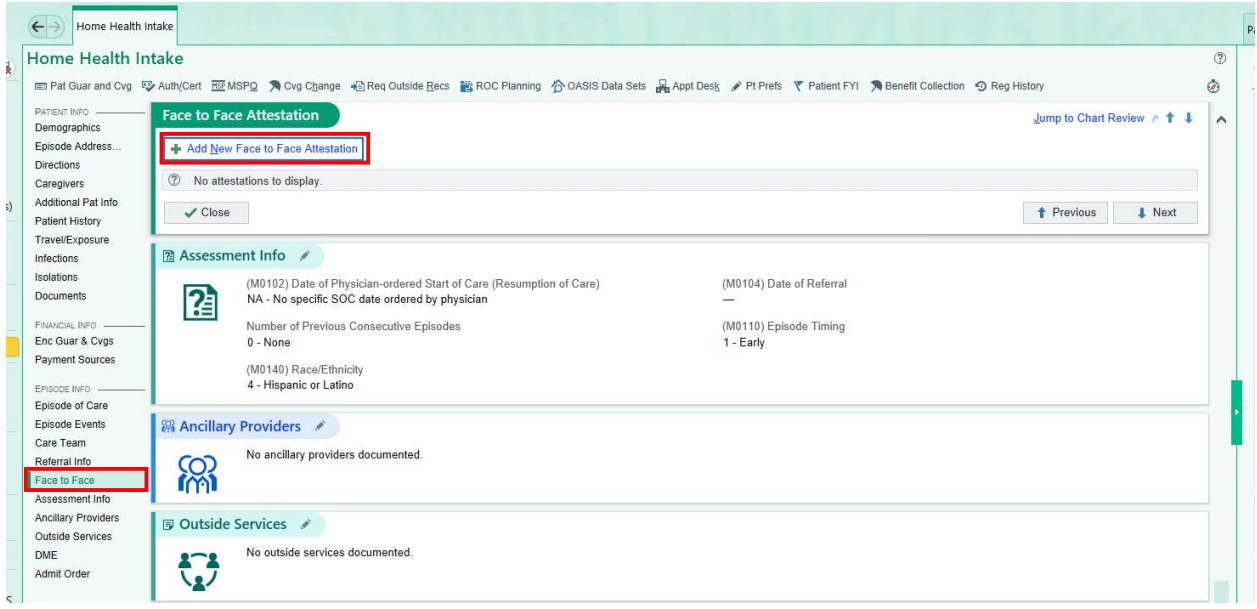

Select Mark as already signed. Enter the physician, encounter date and signed date. Select Apply default Smarttext will automatically populate the Face to Face attestation verbiage.

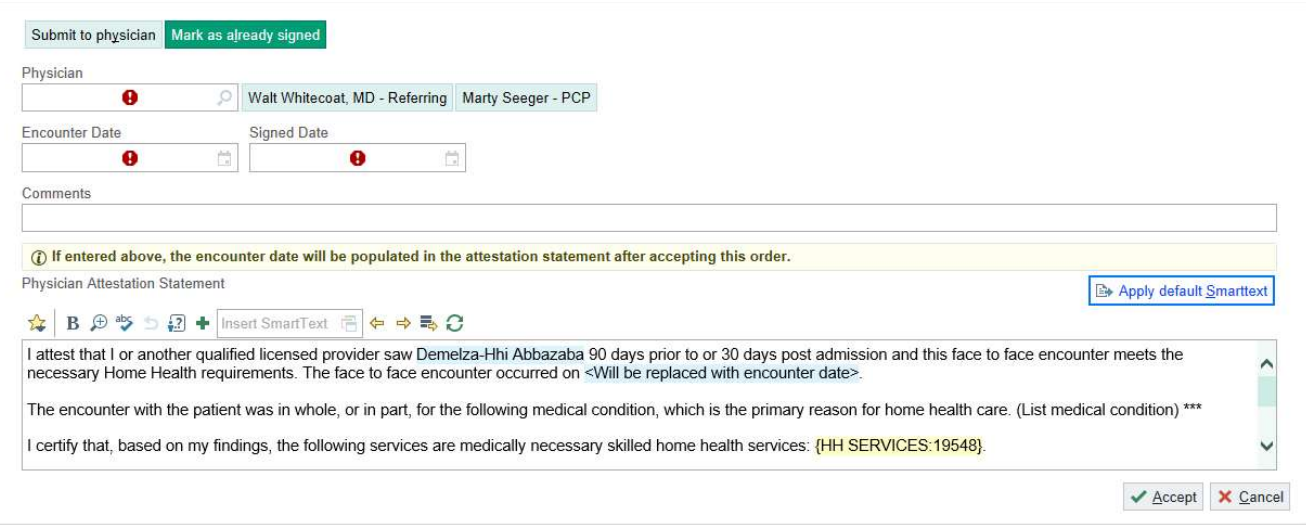